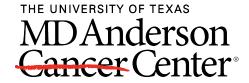

# University of Texas MD Anderson Cancer Center OpenWorks @ MD Anderson

MD Anderson and Zambia Clinical Research Training Program (MOZART)

**Education and Training** 

2021

## **EndNote Online Guide**

The University of Texas MD Anderson Cancer Center

Follow this and additional works at: https://openworks.mdanderson.org/mozart

#### **EndNote Online**

#### Create a Free EndNote Online Account

- 1. Go to: www.endnote.com
- 2. Select EndNote online login
- 3. Click "Register" and create an account
- 4. Sign in with your account

## Download Cite While You Write [video]

- 1. Go to the "Downloads" tab
- 2. Download "Cite While You Write"
  - Open Word
  - 2. If you've successfully installed it, you'll see an *EndNote* tab at the top.

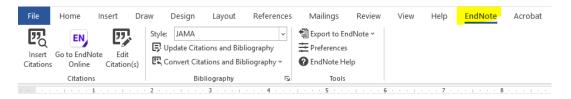

#### Collect PubMed Citations into EndNote

There are several different ways to collect citations:

 Use EndNote as your search tool to search Pubmed and automatically import citations

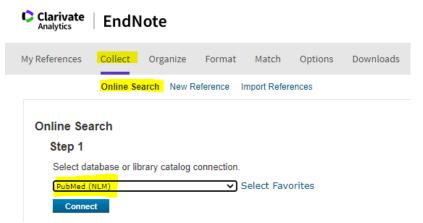

2. Export Citations from Pubmed to EndNote.com

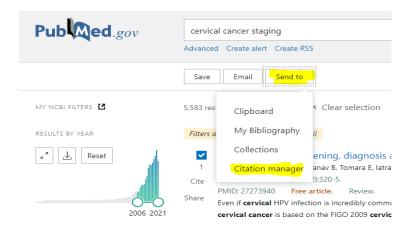

## **Create Groups**

- 1. Click on Organize
- 2. Select Manage My Groups
- 3. Click on New Group and create a name

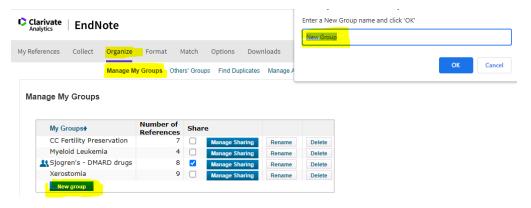

To move a citation to a group:

- 1. Click the box by the citations you want to move
- 2. Go to the "Add to Group" box and select the name of the group

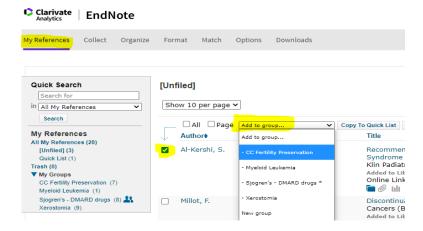

#### Insert References from EndNote into Word

- 1. Open your Word document.
- 2. Place your cursor where you want to insert a reference in your Word document.
- 3. Click on *EndNote* in the top banner.
- 4. Click on "Go to EndNote Online" (unless you already have EndNote open)
- 5. Select "Insert Citations" and choose a reference from the pop-up box

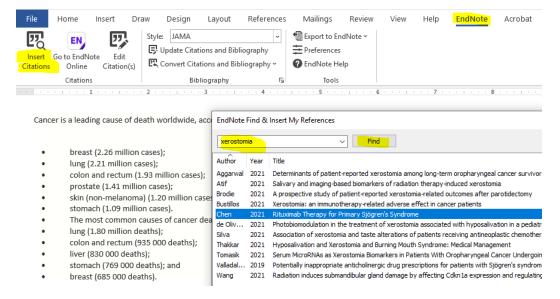

## **Change the Citation Style Format**

- 1. In Word, click on EndNote in the top banner
- 2. In the Style box, select the style you need

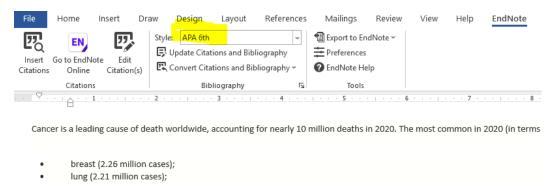

### **Delete References in Word**

**NEVER** simply backspace or delete a citation. Ever! This will corrupt your Word file and is difficult to fix.

Instead, do this:

- 1. Highlight the reference you want to delete
- 2. Click on the EndNote tab at the top
- 3. Click on "Edit Citations"
- 4. Select "Edit Reference" from the pop-up box and "Remove Citation"

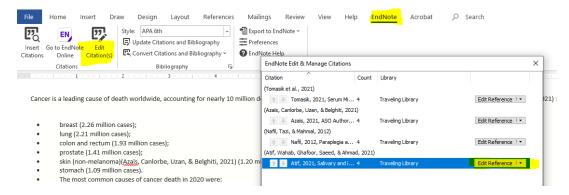

## Share your EndNote Library with other EndNote.com members

- 1. Click on the "Organize" tab
- 2. Choose "Manage My Groups"
- 3. Check the "Share" box
- 4. Click on "Manage Sharing"
- 5. Click on "Start sharing this group"
- 6. Add e-mail addresses. You can only share with other EndNote.com members. You can allow them to 'read only' or 'read and write'.

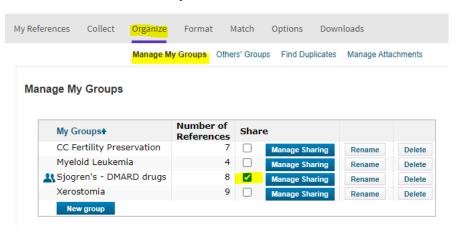